# ESAMI LINGUA INGLESE SU PIATTAFORMA MOODLE Istruzioni per avviare e terminare l'esame

Dopo aver effettuato il login sulla piattaforma sea-el.unife.it/el-dip inserendo le proprie credenziali di Ateneo si seguano i seguenti passaggi:

- Selezionare il proprio Dipartimento
- Selezionare il proprio Corso di Studi
- Cliccare su "Esami"
- Cliccare su "Esame Lingua inglese"

- Cliccare sul nome dell'esame con a fianco il simbolo di una spunta rossa (*si veda immagine sottostante*)

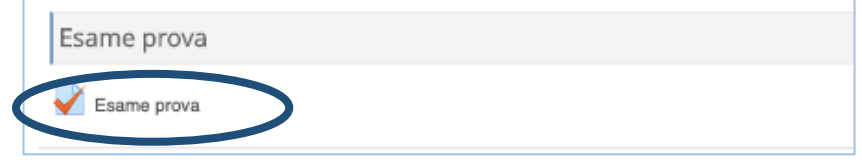

A questo punto sarà visualizzato un riepilogo relativo alle informazioni dell'esame (data, ora, tempo massimo), il quale sarà disponibile solo a partire dall'orario dell'appello pubblicato.

### AVVIO DELL'ESAME

- Cliccare su "Tenta il quiz adesso" in verde (*si veda immagine sottostante*)

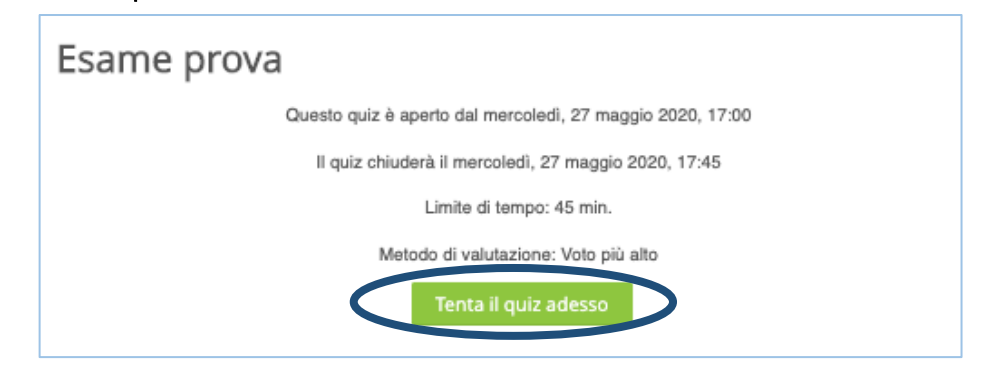

- Cliccare su "Avvia il tentativo" in verde (*si veda immagine sottostante*).

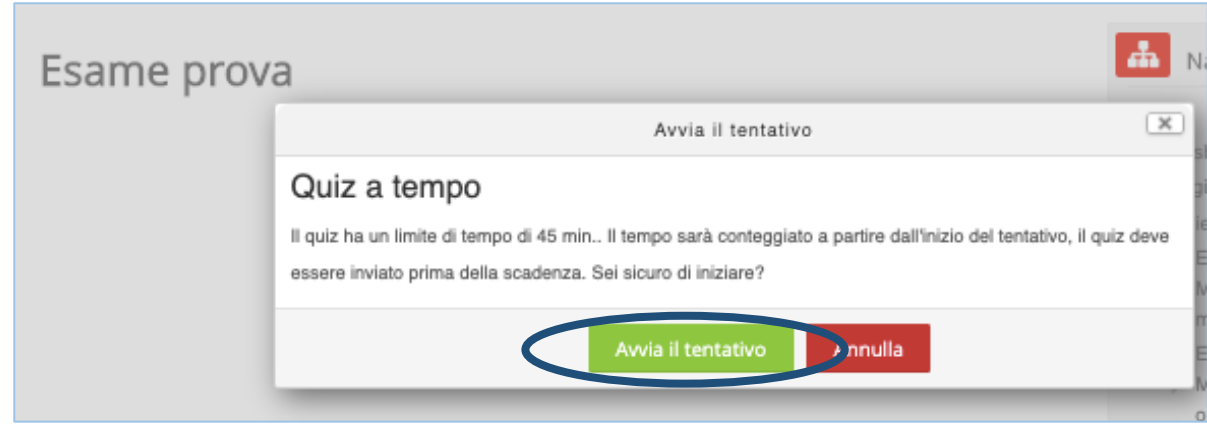

*Subito dopo avrà inizio l'esame, pertanto sarà avviato anche il timer.* 

Nella parte destra del monitor sarà possibile:

- visualizzare l'andamento dell'esame (in grigio le domande alle quali è già stata data una risposta; in bianco le domande alle quali ancora non è stata data risposta)
- cliccare sul numero della domanda per spostarsi più velocemente da una domanda all'altra
- visualizzare il tempo rimasto (*si veda immagine a fianco, in blu*)
- terminare il tentativo prima dello scadere del tempo, cliccando su "Termina il tentativo" (*si veda immagine a fianco, in arancione*).

#### *È possibile cambiare la risposta data, ma una volta data una risposta non è possibile annullarla*

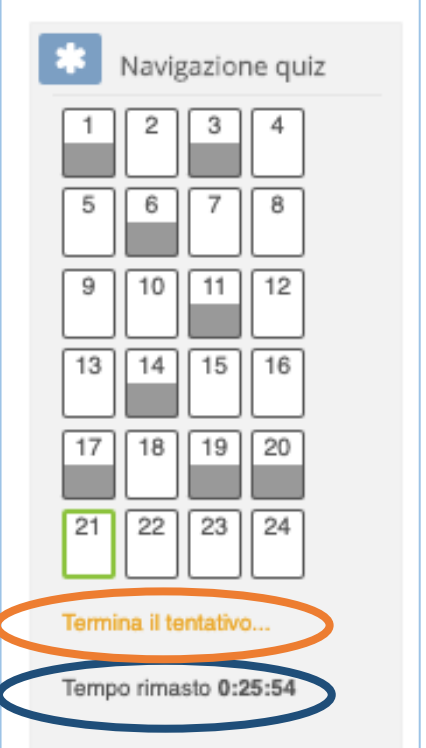

## TERMINE DELL'ESAME

- Allo scadere del tempo l'esame sarà automaticamente salvato dal sistema.
- Nel caso si termini prima dello scadere del tempo, è possibile:
	- cliccare su "Termina il tentativo" visibile nella parte destra del monitor (*si rimanda all'immagine precedente, in arancione*)
	- cliccare su "Invia tutto e termina" in verde, visibile alla fine del riepilogo dell'esame appena svolto (*si veda immagine in basso a sinistra*)
	- cliccare nuovamente su "Invia tutto e termina" (*si veda immagine sottostante a destra*)

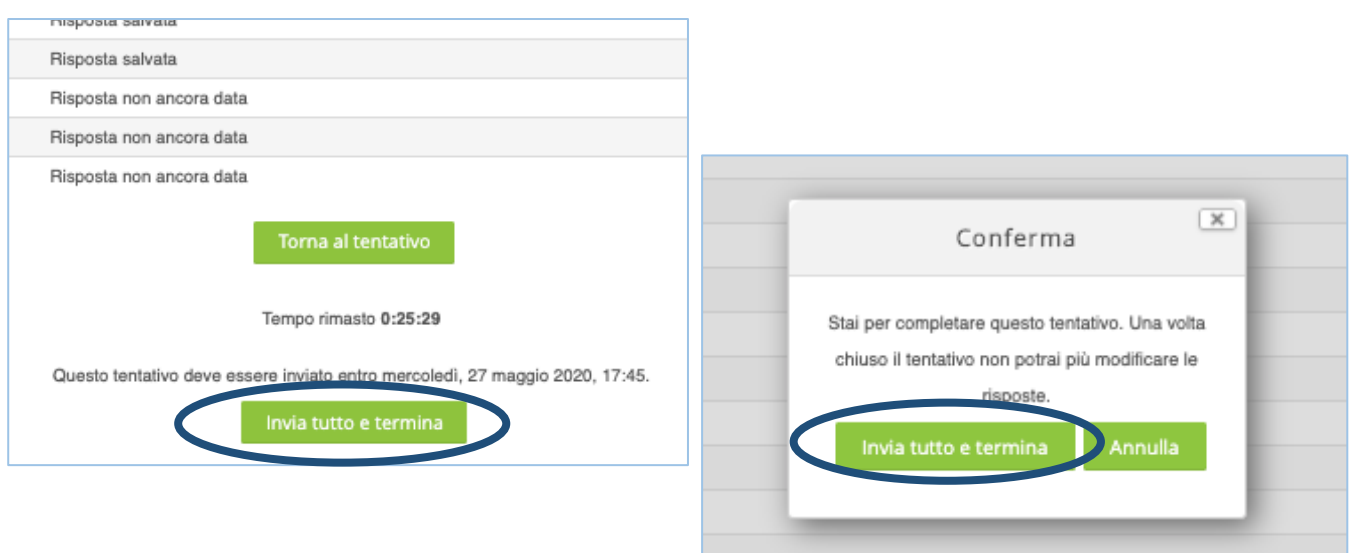

## *Al termine di tutto effettuare il logout dalla piattaforma cliccando sul proprio nome in alto a destra e poi su "Esci".*